## ФОРМАТИРУЕМ HDD ЧЕРЕЗ ЛОКАЛЬНУЮ СЕТЬ

Заходим на регистратор через браузер. Авторизуемся. Заходим во вкладку «Конфигурация». Заходим на вкладку «Хранилище» -> «Устройство хранения». Выбираем HDD и нажимаем «Формат». Устройство перезагрузится и начнется запись.

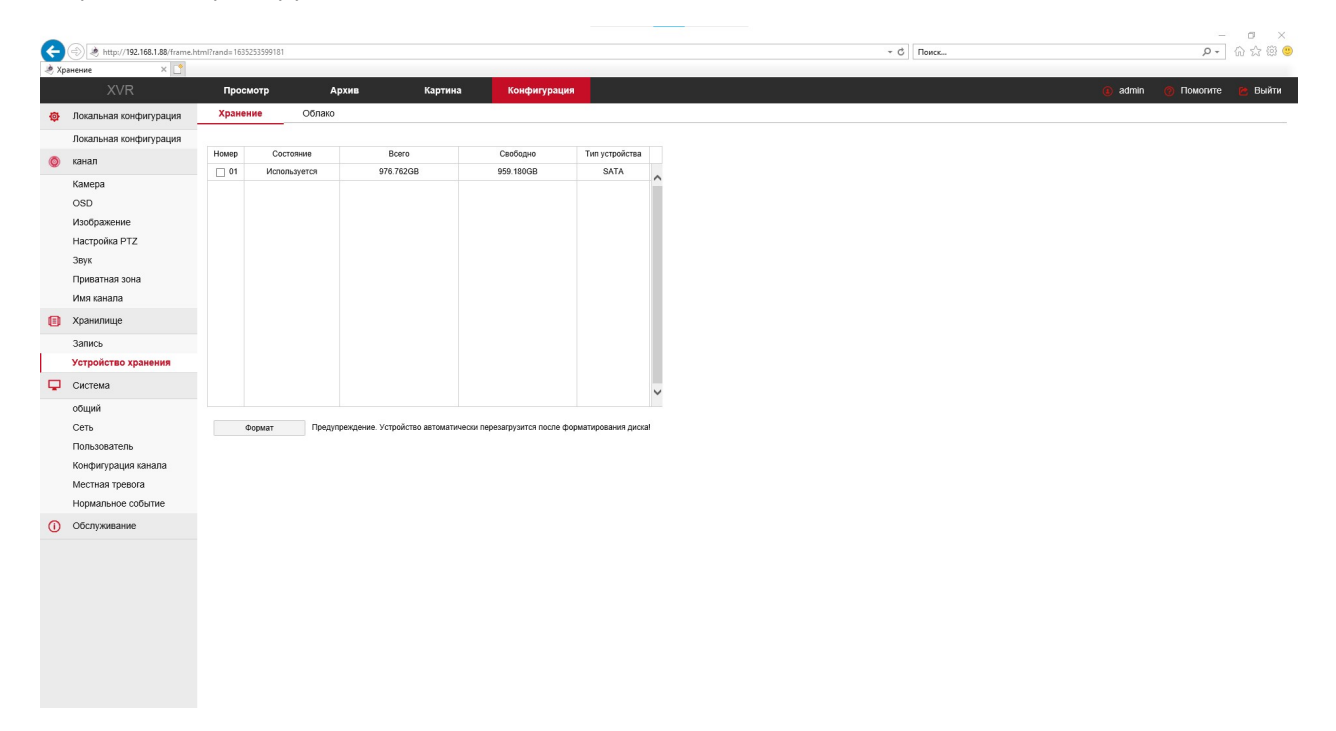

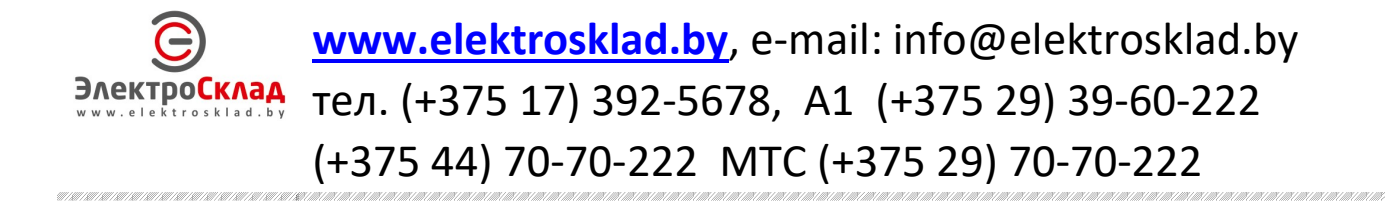